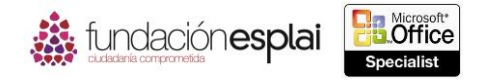

## **5.2. APLICAR FORMATO A GRÁFICOS.** 96

Un gráfico incluye muchos elementos; algunos son obligatorios y otros, opcionales. El contenido del gráfico puede identificarse con un título y cada serie de datos se representa con un color único. Las leyendas que definen los colores se crean de forma predeterminada, pero son opcionales. Cada punto de datos se representa en el gráfico con un marcador de datos y también puede representarse con una etiqueta de datos que especifica el valor de ese punto de datos. Los datos se representan en un eje X (o eje de categorías) y en un eje Y (eje de valores). Los gráficos en tres dimensiones también tienen un eje Z (o eje de series). Los ejes también pueden tener títulos, y las cuadrículas indican de forma más precisa, sus medidas.

Para aumentar la utilidad o el atractivo de un gráfico puedes añadirle diferentes elementos y configurar cada uno de forma independiente. También es posible configurar el área de trazado (el área definida por los ejes) y el área del gráfico (todo el objeto del gráfico). Puedes mover la mayoría de los elementos del gráfico y aplicarles formato, añadirlos o eliminarlos fácilmente (véase la figura 5.5).

**Truco:** Las etiquetas de datos pueden llegar a abarrotar los gráficos más sencillos. Si tienes que presentar los datos de un gráfico en una hoja distinta, utiliza en su lugar una tabla de datos.

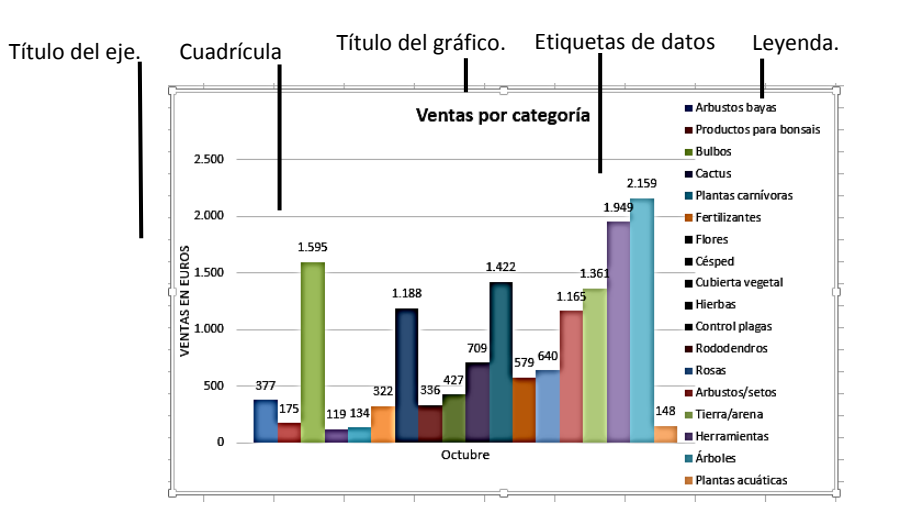

**Figura 5.5.** Se pueden modificar todos los elementos de un gráfico.

Puedes añadir y eliminar elementos de un gráfico en el panel Elementos de gráfico o en la ficha Diseño (véase la figura 5.6).

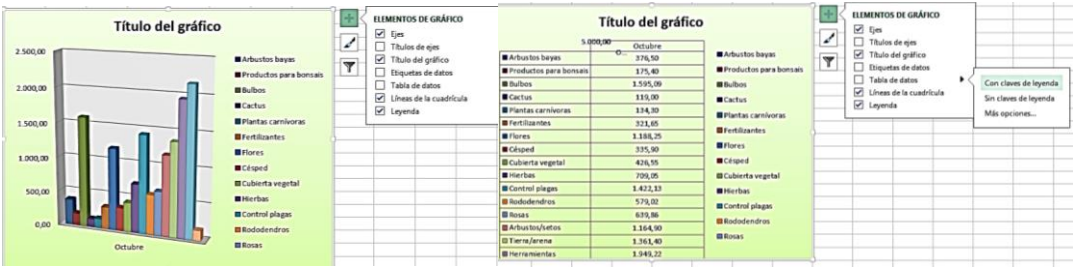

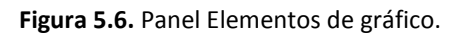

**Nota**: Puedes diseñar los elementos de un gráfico de muchas formas distintas, pero no vamos a verlas todas en este libro. Además de elegir distintas opciones, puedes abrir el cuadro de diálogo de

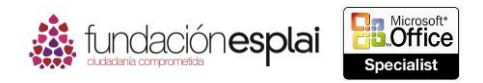

formato para cada tipo de elementos. Asegúrate de que estás familiarizado con los elementos del gráfico y cómo utilizarlos para mejorarlo.

97

Por defecto, Excel crea los gráficos en la misma hoja de cálculo que los datos de origen. Puedes mover un gráfico en la hoja de cálculo o cambiar el tamaño arrastrando el gráfico o sus controladores, o especificando su posición o sus dimensiones precisas. Si prefieres que el gráfico tenga su propia hoja, muévelo a otra hoja del libro o a una hoja específica para gráficos (véase la figura 5.7).

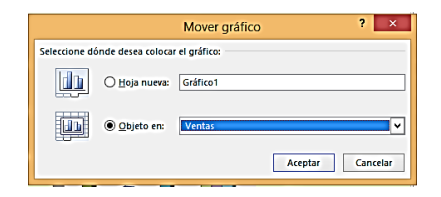

**Figura 5.7.** Cuadro de diálogo Mover gráfico.

Puedes aplicar combinaciones predeterminadas de diseños y estilos para dar formato rápidamente a un gráfico. También es posible aplicar un estilo de forma al área de un gráfico para resaltarlo (véase la figura 5.8).

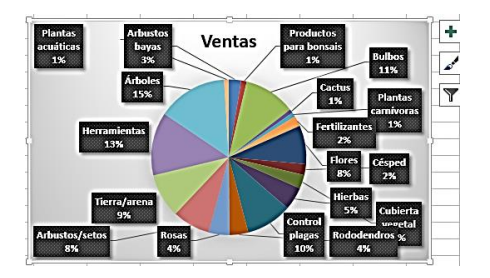

**Figura 5.8.** Estilo de forma de área.

Para visualizar y ocultar elementos de un gráfico:

- Haz clic en el gráfico y en el botón **Elementos del gráfico** (el signo más) que aparece en la esquina superior derecha del mismo. Selecciona la casilla de verificación de los elementos que quieres visualizar y anula la selección de los que quieres ocultar.
- Haz clic en el botón **Agregar elementos gráficos** situado en el grupo Diseño de gráficos de la ficha Diseño, selecciona el tipo de elemento y el elemento específico que quieres mostrar u ocultar.
- Haz clic en el botón **Diseño rápido** situado en el grupo Diseños de gráfico de la ficha Diseño y selecciona la combinación de elementos que quieres visualizar.

Para cambiar el tamaño de un gráfico:

- Selecciona el gráfico y arrastra los controladores de tamaño.
- Escribe las dimensiones en los campos Alto de forma y Ancho de forma situados en el grupo Tamaño de la ficha Formato.
- Haz clic en el lanzador del grupo Tamaño en la ficha Formato y escribe las dimensiones Alto y Ancho o los porcentajes Ajustar alto y Ajustar ancho en la sección Tamaño del panel Formato del área del gráfico.

Para mover un gráfico seleccionado:

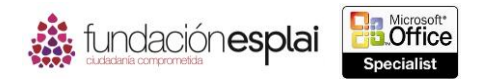

Arrastra el gráfico a otra ubicación en la hoja de cálculo.

O bien:

- 1. Haz clic en el botón **Mover gráfico** situado en el grupo Ubicación de la ficha Diseño.
- 2. Selecciona una ubicación en el cuadro de diálogo Mover gráfico y haz clic en **Aceptar**.

Para cambiar el diseño de un gráfico seleccionado:

 Haz clic en el botón **Cambiar tipo de gráfico** situado en el grupo Tipo de la ficha Diseño y selecciona un diseño.

Para aplicar un estilo a un gráfico seleccionado:

- Haz clic en un estilo en la galería Estilos de diseño en la ficha Diseño.
- Haz clic en el botón **Estilos de gráfico** (tiene forma de un pincel) que aparece en la esquina superior derecha del gráfico. En la página Estilo selecciona un tipo de estilo.

Para aplicar un estilo de forma a un gráfico seleccionado:

Haz clic en un estilo en la galería Estilos de forma de la ficha Formato.

Para cambiar el esquema de color de un gráfico seleccionado:

- Haz clic en el botón **Cambiar colores,** situado en el grupo Estilos de diseño de la ficha Diseño y selecciona un esquema de color.
- Haz clic en el botón **Estilos de gráfico** que aparece en la esquina superior derecha del gráfico y selecciona un esquema de color en la página Color.
- Aplica un tema diferente a la hoja de cálculo.

## *Ejercicios.*

Los archivos necesarios para realizar esta tarea se encuentran situados en la carpeta MOSExcel2013\Objetivo5. Guarda los resultados en la misma carpeta.

- Convierte el gráfico circular en un gráfico de columna agrupada 3D en la hoja de cálculo Ventas del libro Excel\_5 -2a. Después aplica Diseño 1, Estilo 7 Y Efecto sutil -Verde Oliva, Énfasis 3.
- Aumenta el tamaño del gráfico hasta que ocupe las celdas A1:L23 en la hoja de cálculo Ventas del libro Excel\_5 –2b.
- Añade el título Informe de calidad del aire a gráfico de la hoja de cálculo Seattle del libro Excel\_5 -2c. Después añade etiquetas de datos que muestren el porcentaje del total que representa cada marcador de datos. Asegúrate de que los porcentajes se expresan como números enteros sin decimales.